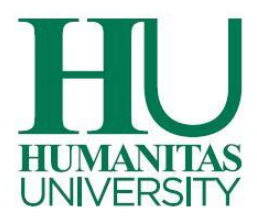

Gentile Studente,

questa guida, assieme al Regolamento Tasse e Contributi Universitari e alla Guida alla Compilazione Modulo ISEP, è intesa a fornirti un ulteriore supporto per la compilazione del portale ISEP per l'attribuzione della fascia di reddito.

Alcune note introduttive:

- 1) Il portale per il calcolo dell'ISEP si divide in due sezioni, meglio dettagliate qui di seguito. Nella prima parte è richiesto l'inserimento dei dati reddituali e patrimoniali del nucleo familiare. Nella seconda è invece richiesto il caricamento degli allegati a supporto dei dati inseriti.
- 2) Di fianco ad alcune voci trovi il simbolo . Cliccando troverai le informazioni relative ai dati da inserire per il calcolo di fascia di reddito.
- **3) La nostra università non utilizza l'ISEE come documento fiscale per il calcolo di fascia di reddito. Pertanto, non caricarlo perché la tua pratica verrà rigettata immediatamente e ti verrà richiesto di caricare i documenti indicati sul Regolamento Tasse e Contributi Universitari.**

Come si completa l'ISEP? Una volta entrato nel portale devi completare alcuni passaggi:

- **Punto 1 (Contatto di riferimento (es. Studente / Genitore / Consulente Fiscale).** In questa sezione si richiede l'inserimento dei dati di riferimento della persona incaricata alla compilazione del portale ISEP, perché possa essere contattata dai nostri consulenti nel caso in cui siano necessarie ulteriori informazioni o chiarimenti.
- **Punto 2 (Tipo Nucleo Famigliare Convenzionale).** In questa sezione si richiede l'inserimento del tipo di nucleo familiare convenzionale attraverso la selezione del menù a tendina (vedi foto sotto).

## Tipo Nucleo Famigliare Convenzionale o a

Ti chiediamo di scaricare il PDF che trovi di fianco al titolo e di completarlo. Una volta completato dovrai caricarlo nella sezione dedicata della seconda parte.

**Humanitas University** Via Rita Levi Montalcini, 4 20072 Pieve Emanuele (MI) Italy Tel +39 0282241 - Fax +39 0282242394 info@hunimed.eu hunimed.eu CF 97692990159

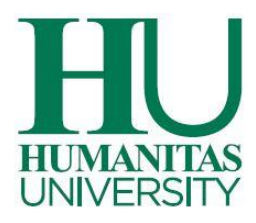

## • **Punto 3 (Componenti nucleo famigliare)**

Come vedi, in quest'area è già presente il tuo nome (studente). Devi solo completare il profilo inserendo il tuo stato civile.

- Di fianco al tuo nome, trovi il bottone **"AGGIUNGI".** Da qui puoi inserire i componenti del tuo nucleo familiare con i relativi dati anagrafici.
	- **Punto 4 Inserimento dati reddituali e patrimoniali**. Dopo aver inserito tutti i membri del nucleo familiare, si richiede di indicare il/i componente/i del nucleo familiare percettore/i di reddito nell'anno solare precedente a quello attuale. Per inserire i documenti fiscali devi cliccare il bottoncino di fianco alla dicitura che trovi sotto:

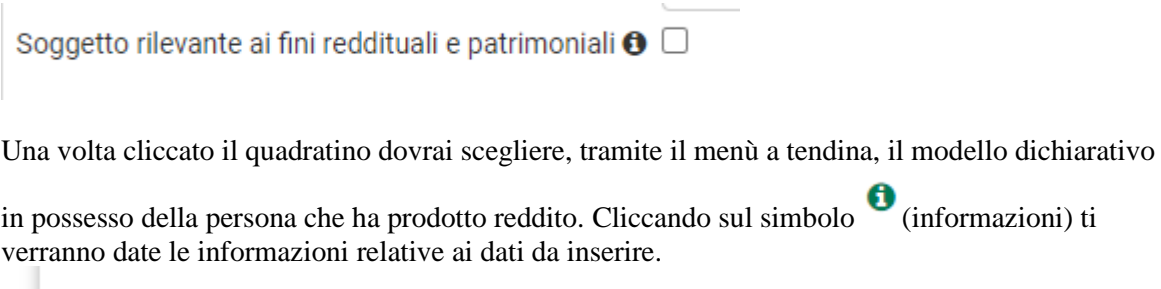

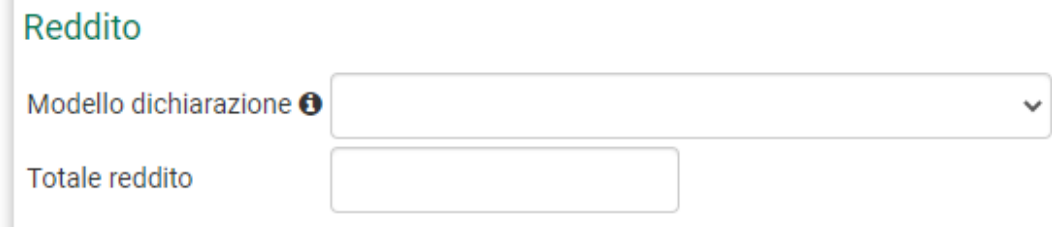

Questa procedura deve essere ripetuta per tutti i soggetti portatori di reddito.

• Dopo aver inserito il reddito, è richiesto l'inserimento dei dati relativi al **patrimonio immobiliare (abitazione primaria, seconde case…)**. Anche in questo caso, clicca "Aggiungi" ed inserisci i dati che vengono richiesti dal menù a tendina.

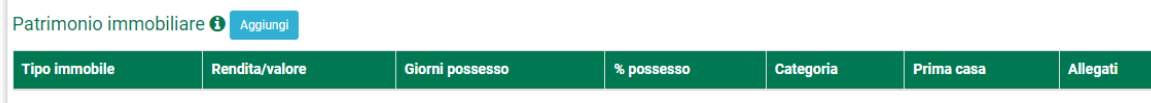

**Humanitas University** Via Rita Levi Montalcini, 4 20072 Pieve Emanuele (MI) Italy Tel +39 0282241 - Fax +39 0282242394 info@hunimed.eu hunimed.eu CF 97692990159

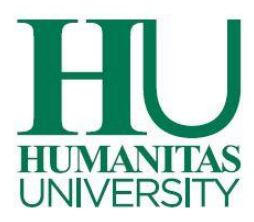

Terzo ed ultimo punto della situazione economico-patrimoniale riguarda il **patrimonio mobiliare.**

## Patrimonio mobiliare <sup>6</sup>

In questo caso devi completare ogni voce indicata nella riga corrispondente. Se il tuo nucleo familiare non è in possesso di nessuno dei beni mobiliari indicati, puoi lasciare lo spazio bianco o scrivere zero (0).

Una delle voci più importanti è quella "Saldo di conto corrente per la quota eccedente  $\epsilon$  10,000". In questo caso, devi inserire la quota eccedente i  $\epsilon$  10,000 al 31 Dicembre dell'anno precedente.

Ad esempio, se alla data indicata la persona aveva sul conto corrente  $\epsilon$  15,000, devi inserire la parte eccedente, cioè € 5,000. Nella seconda parte dell'ISEP dovrai allegare un documento o fare uno screenshot che attesti la giacenza indicata. Se il saldo è inferiore ai  $\epsilon$  10,000 non devi inserire nulla.

Per ciascun componente del nucleo familiare indicato come "rilevante ai fini reddituali e patrimoniali" è necessario compilare ed allegare nella seconda parte il documento che trovi qui sotto.

Caricamento obbligatorio: autocertificazione mancato

possesso ulteriore patrimonio mobiliare

Completata questa prima parte, clicca "Continua" per inserire i documenti nella seconda parte dell'ISEP.

Nella seconda parte, come indicato precedentemente, dovrai inserire i documenti che attestano i valori inseriti nella prima parte.

**Punto 7, File liberi.** In questa sezione, puoi caricare tutti i file che ritieni possano essere utili ad una migliore definizione della fascia di reddito.

Speriamo che questa guida possa essere utile alla compilazione.

Grazie e buon lavoro.

ww.hunimed.eu

**Humanitas University** Via Rita Levi Montalcini, 4 20072 Pieve Emanuele (MI) Italy Tel +39 0282241 - Fax +39 0282242394 info@hunimed.eu hunimed.eu CF 97692990159